#### 緊急連絡先WEBのログイン方法等のご案内

1.回答依頼メールが届きます。

 送信元メールアドレス [jutaku-renraku@mfbm.co.jp](mailto:jutaku-renraku@mfbm.co.jp)(MFBM情報連絡) 件名 【三井不動産ビルマネジメント】緊急連絡先等調査のお願い メール内の「緊急連絡先情報登録画面はこちら」から認証画面にアクセスしてください。

- 2. 以下の手順でログイン、回答ください。
	- ① 1.回答依頼メール内のリンクにアクセスください。
	- ② ログイン(認証)画面で【メールアドレスでログイン】を選択、その後の画面でメールアドレスをご入力くだ さい。

※1.回答依頼メールが届いたメールアドレス以外は無効となります。

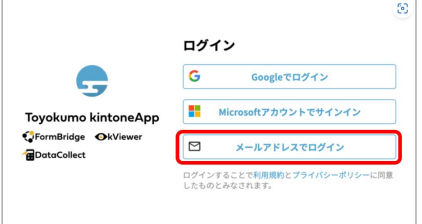

③ 回答用のURLがメールで届きます。

送信元メールアドレス noreply@kintoneapp.com

 件名 【トヨクモ kintone 連携サービス】Toyokumo kintoneApp へのログイン メール内の Toyokumo kintoneApp へのログイン からログインください。

 ※本メールからのログインは 1 回のみ可能です。回答を中断・再開する場合は、①からご対応ください。 ※認証を追加した端末のブラウザの Cookie に 2 週間保存されます。(ログアウトしない限り 2 週間有効)

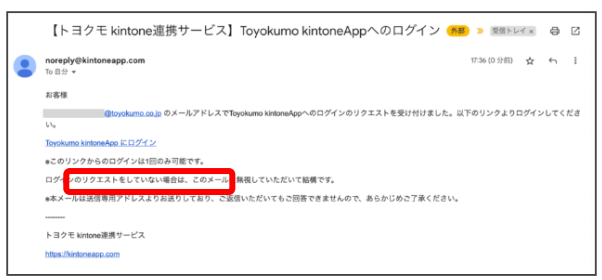

 ④ 回答用のURLがメールで届きます。アクセス後、赤枠アイコンをクリックください。 (回答ページに移行します)。

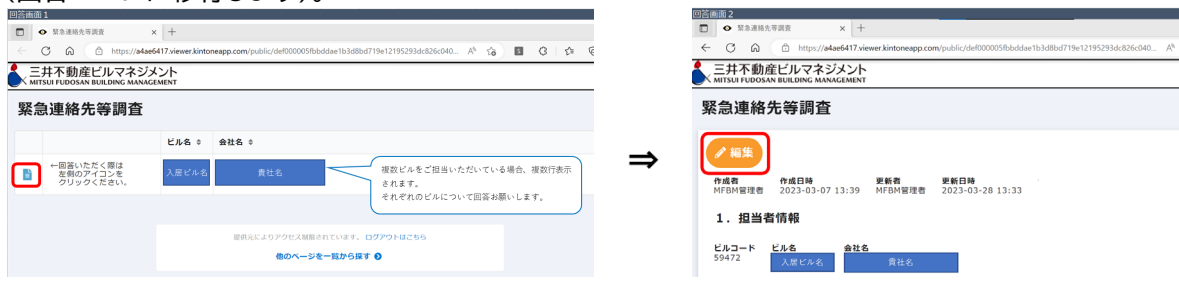

⑤ 最後まで回答いただくと以下画面が表示されますので完了です。

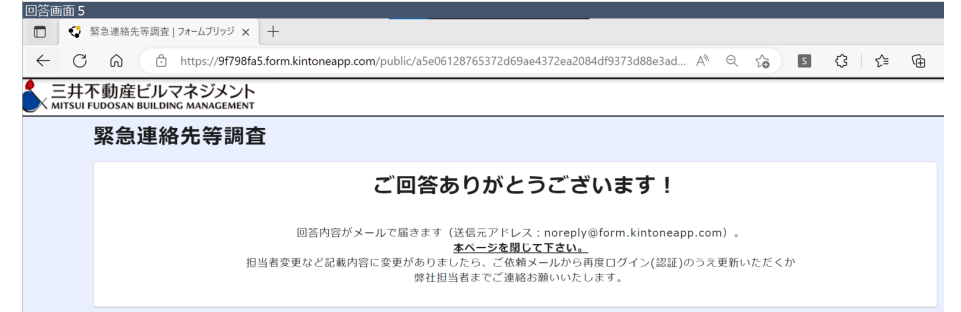

※2 回目以降の回答の場合は、前回の回答情報が表示されますので変更箇所のみ更新いただく運用となります。

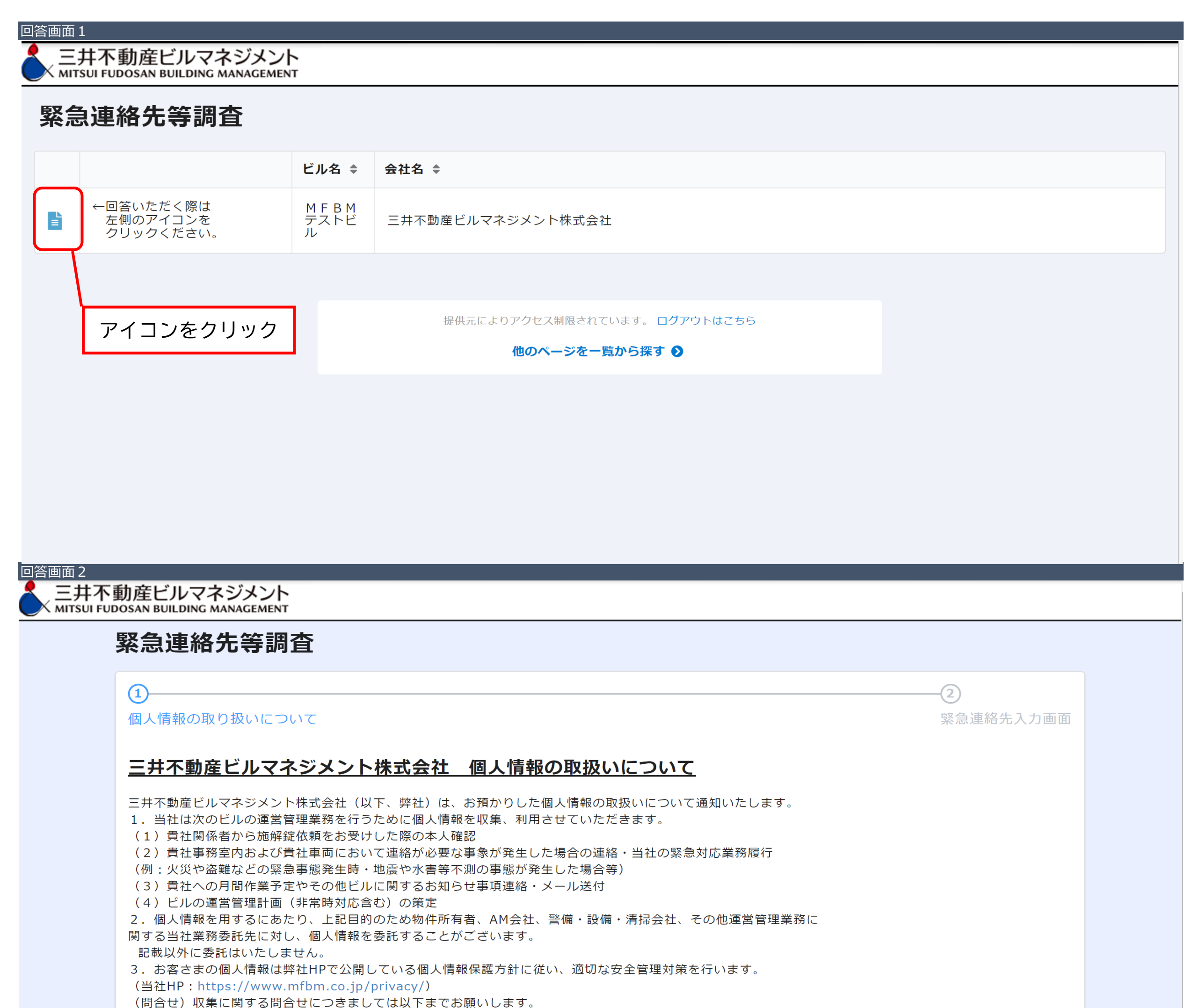

三井不動産ビルマネジメント株式会社 受託事業推進本部 業務推進部

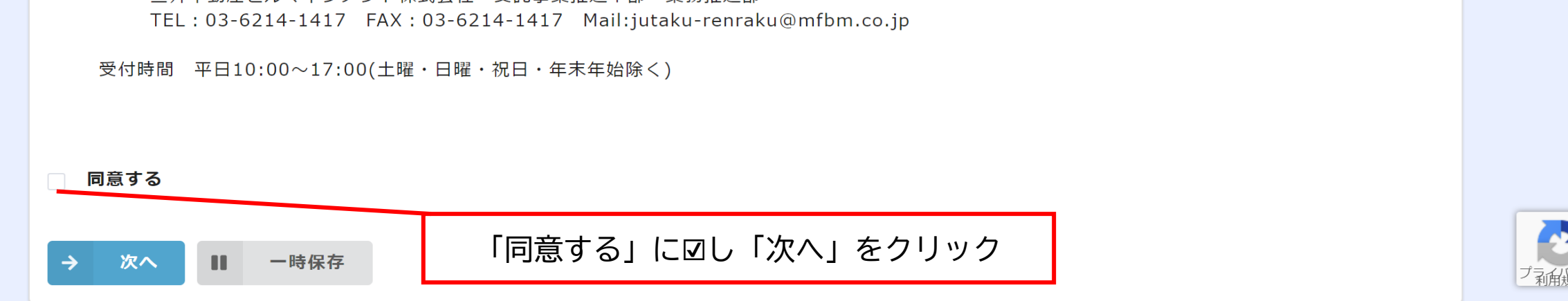

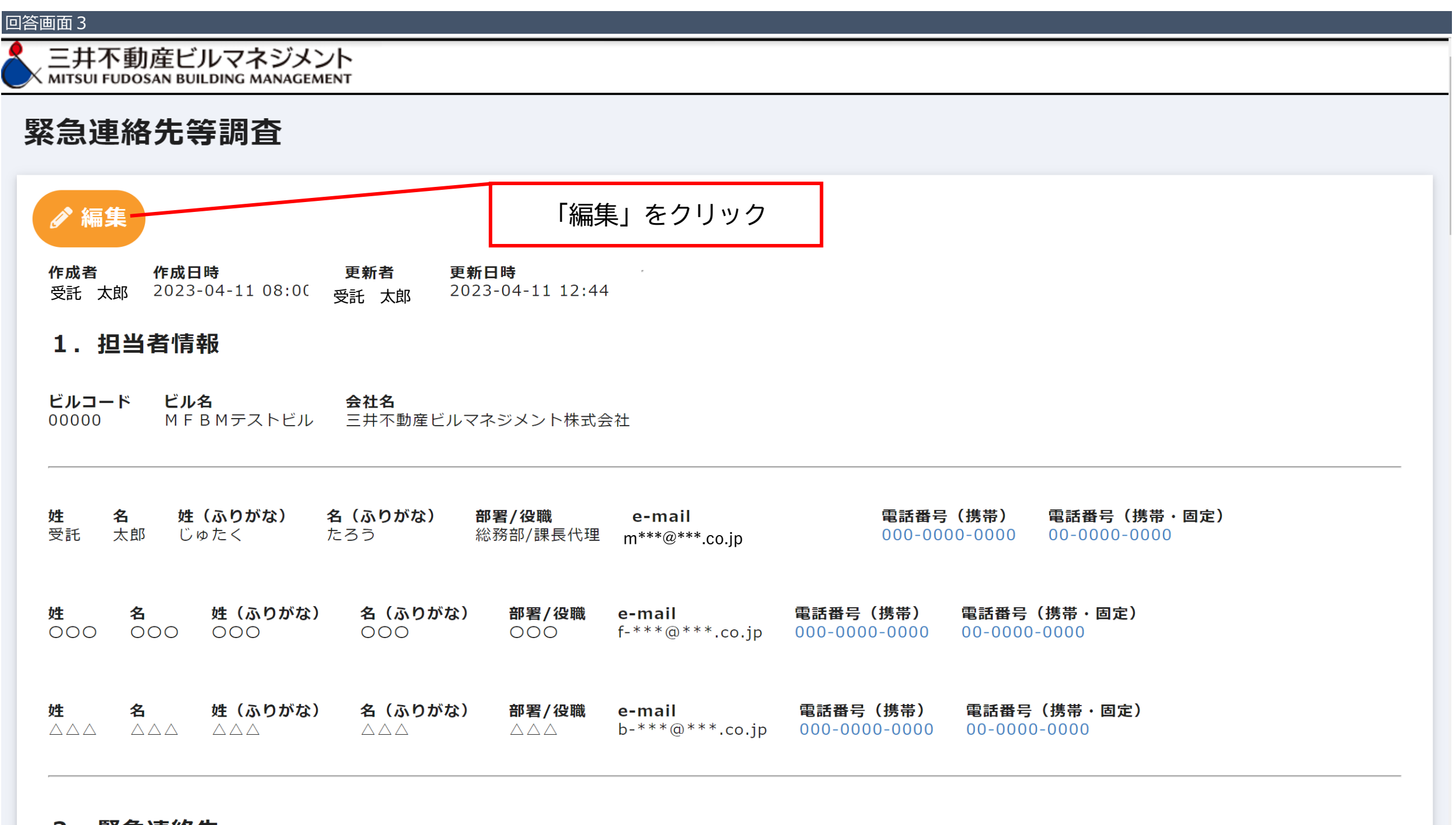

## 2. 緊急連絡先

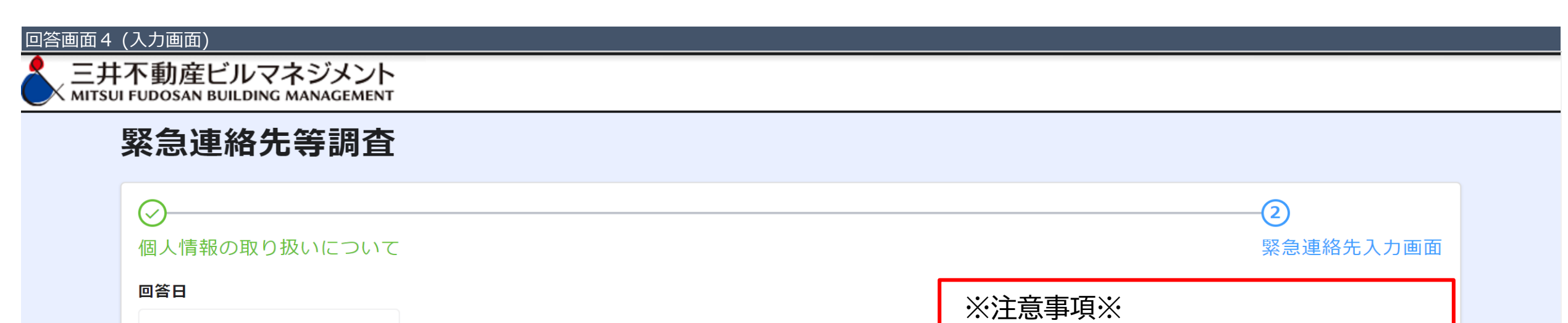

■ 2023-04-11

## 入力を中断する際は必ず画面下部の 「一時保存」ボタンを押してから 画面を閉じてください。

### 本調査の目的

ビルで事件・事故、災害による緊急事態が生じた場合や従業員の方が鍵カード紛失、お忘れの際などにスムーズに 連絡をさせていただくための調査です。 あわせてビル運営管理に関し、在館人員など貴社貸室にかかる各種調査にご協力お願いいたします。 ご回答いただけない場合、もしくは記載内容に誤りがある場合など適切な対応が出来ない場合もございますので ご協力のほどお願いいたします。 担当者変更があった際には速やかに弊社担当者までお知らせください。

### 1. 担当者様情報

本調査にご回答いただく方の情報をご入力ください。 第二、第三担当者を設定いただくと次回以降の調査で依頼メールが届きます。

※システムの都合上、第一担当者にはto、第二担当者・第三担当者にはccでメールが届きます。

ビル名 \*

会社名\*

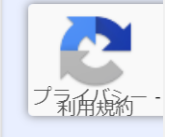

## 回答画面4-1 (担当者情報①)

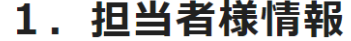

本調査にご回答いただく方の情報をご入力ください。 第二、第三担当者を設定いただくと次回以降の調査で依頼メールが届きます。

※システムの都合上、第一担当者にはto、第二担当者・第三担当者にはccでメールが届きます。

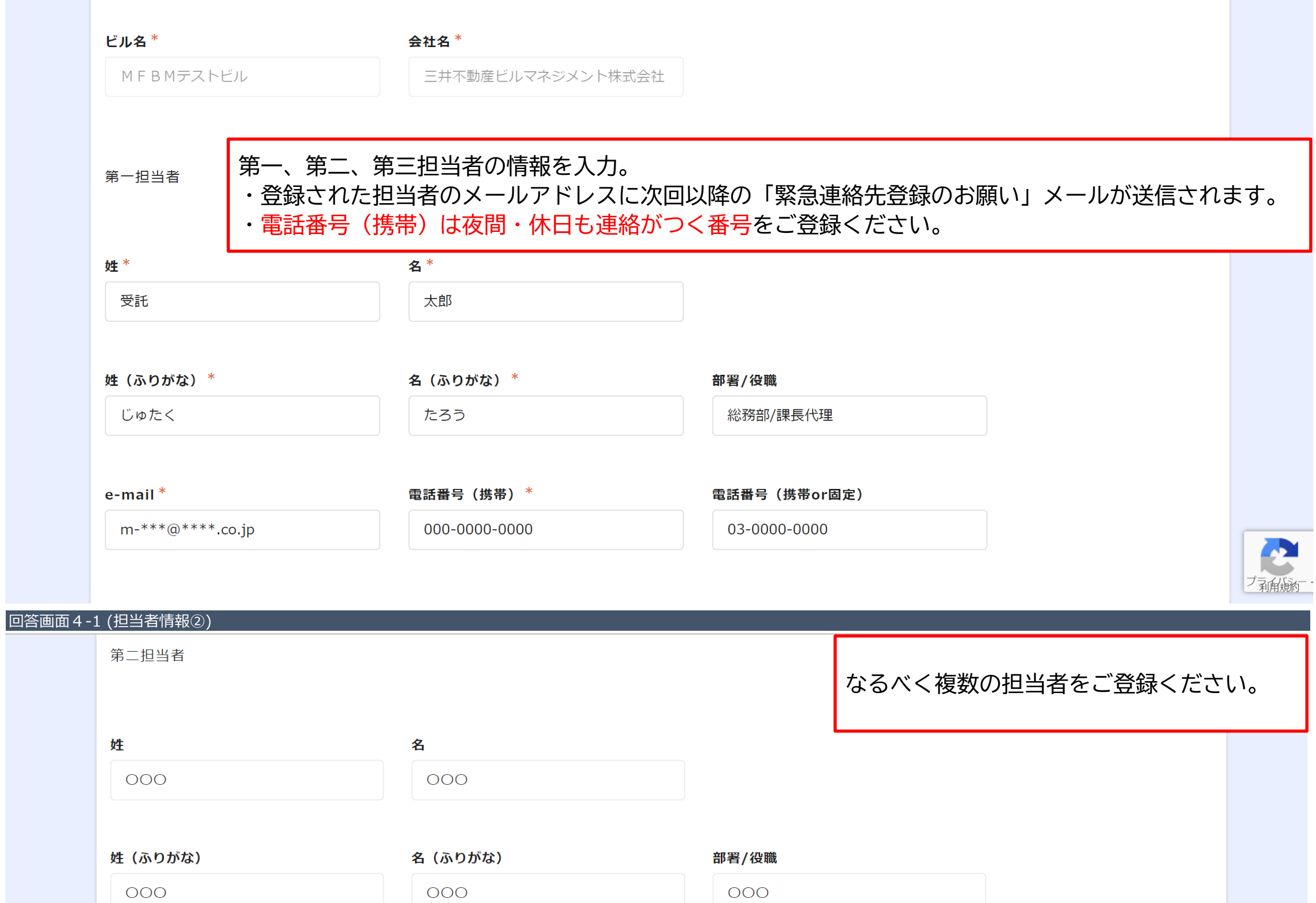

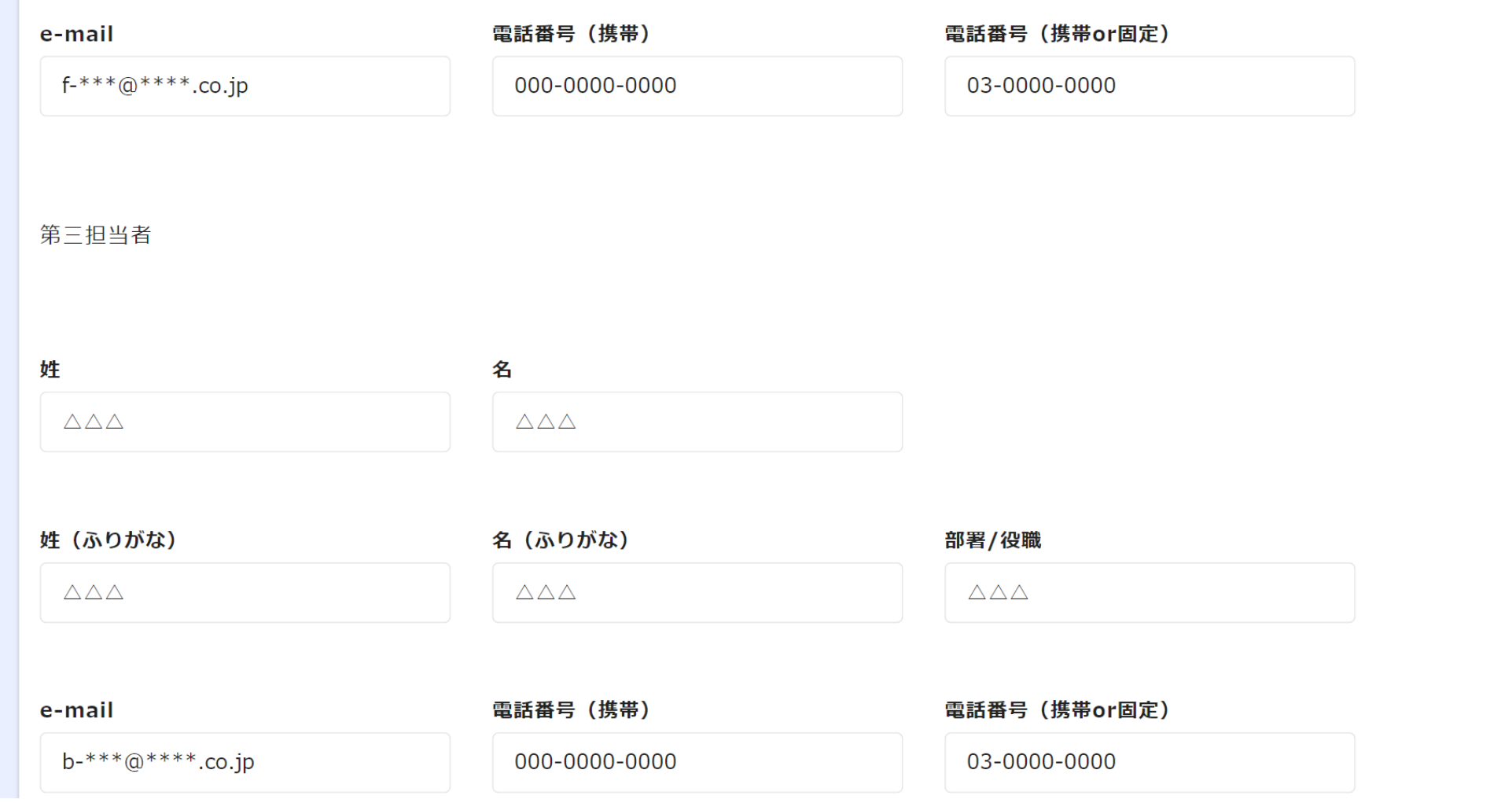

### 回答画面4-2 (緊急連絡先(1)緊急事態発生時の連絡先①)

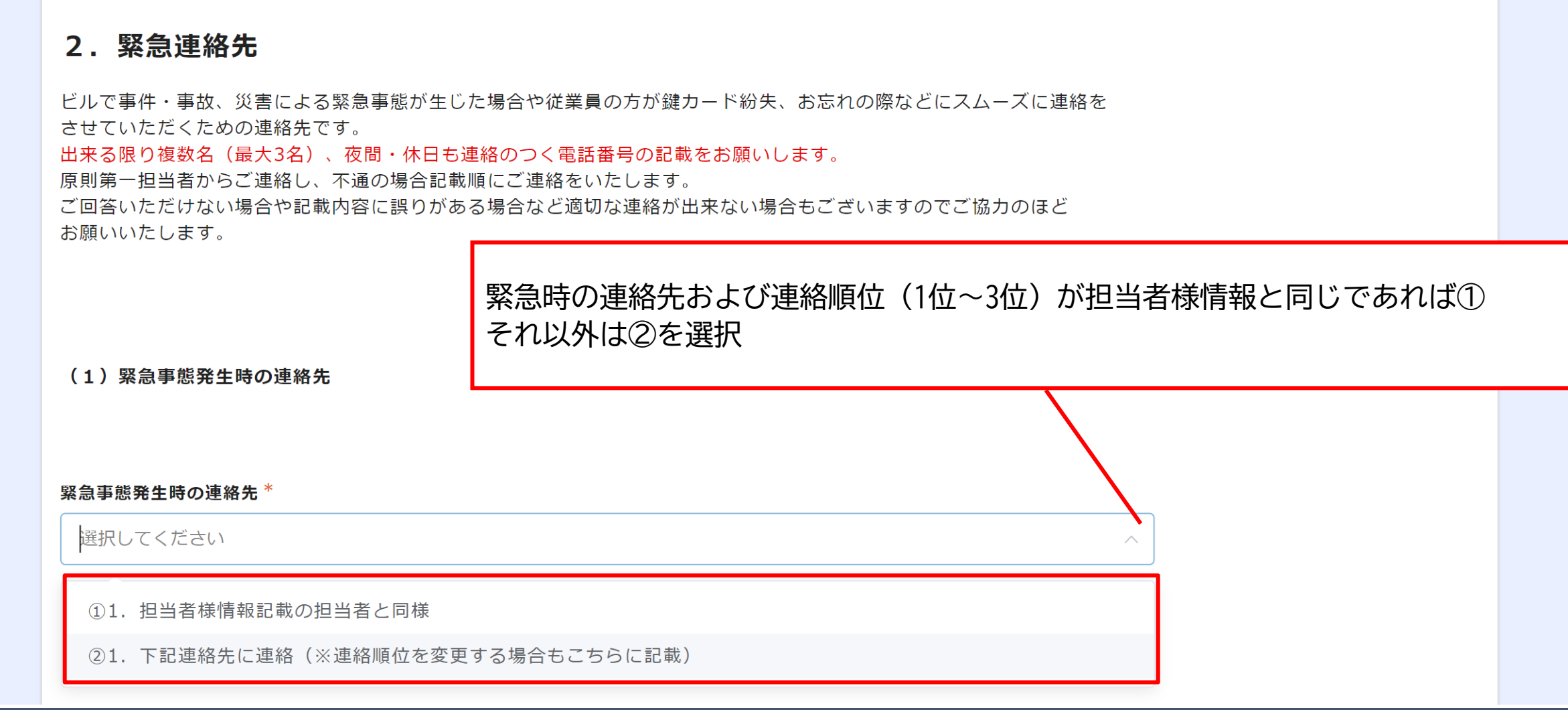

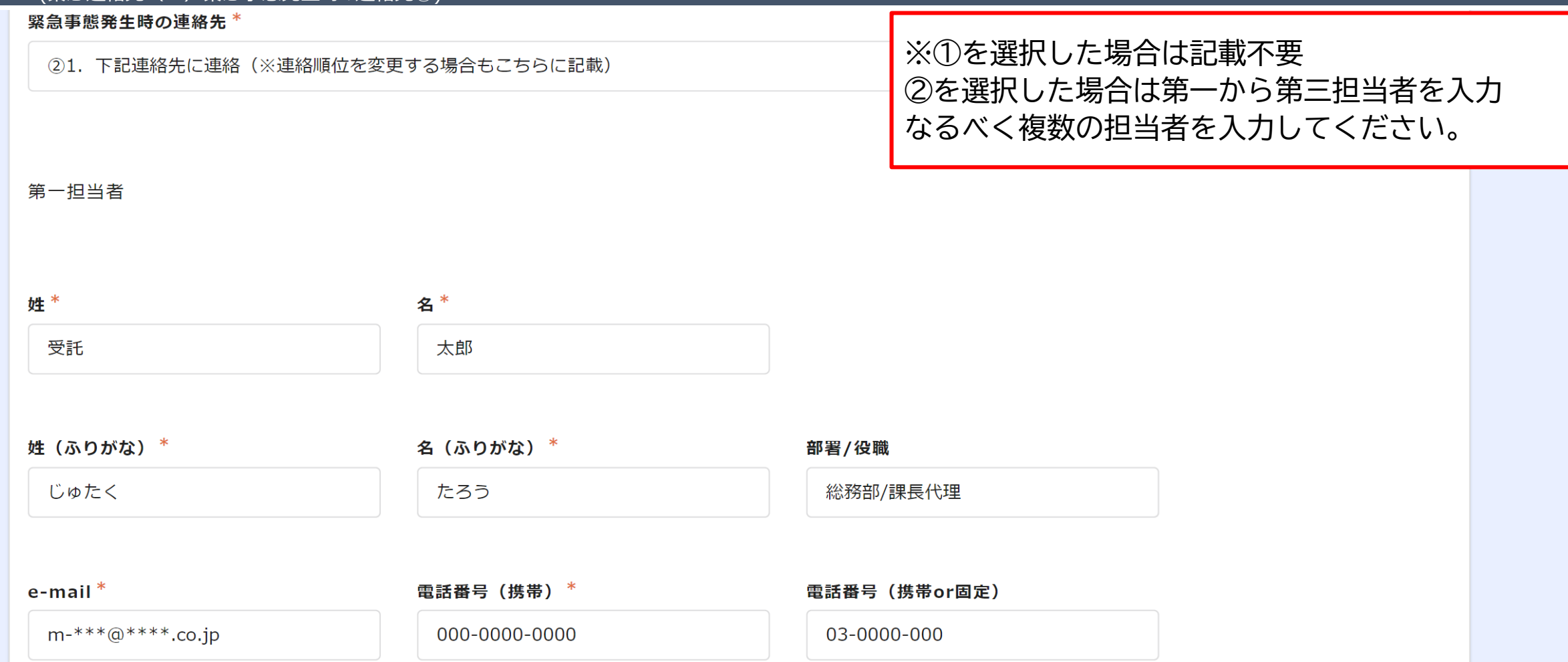

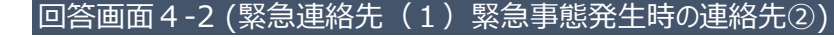

### 回答画面4-2 (緊急連絡先(2)施開錠対応方針および連絡先①)

(2) 施解錠対応方針および連絡先

貴社従業員様が鍵・カードをお忘れになり弊社に施解錠のご依頼をいただいた場合の対応方針を記載ください。

## 施開錠の対応方針について①~④から選択

#### 施解錠対応方針 \*

選択してください

①施解錠の依頼には管理会社では一切対応しない。

②1. 担当者様情報記載の担当者に連絡のうえ、施解錠実施。

32. 緊急連絡先情報記載の担当者に連絡のうえ、施解錠実施。

④下記連絡先に確認のうえ、施解錠実施。 (※連絡順位を変更する場合もこちらに記載)

 **緊急連絡先等調査【記載例】**

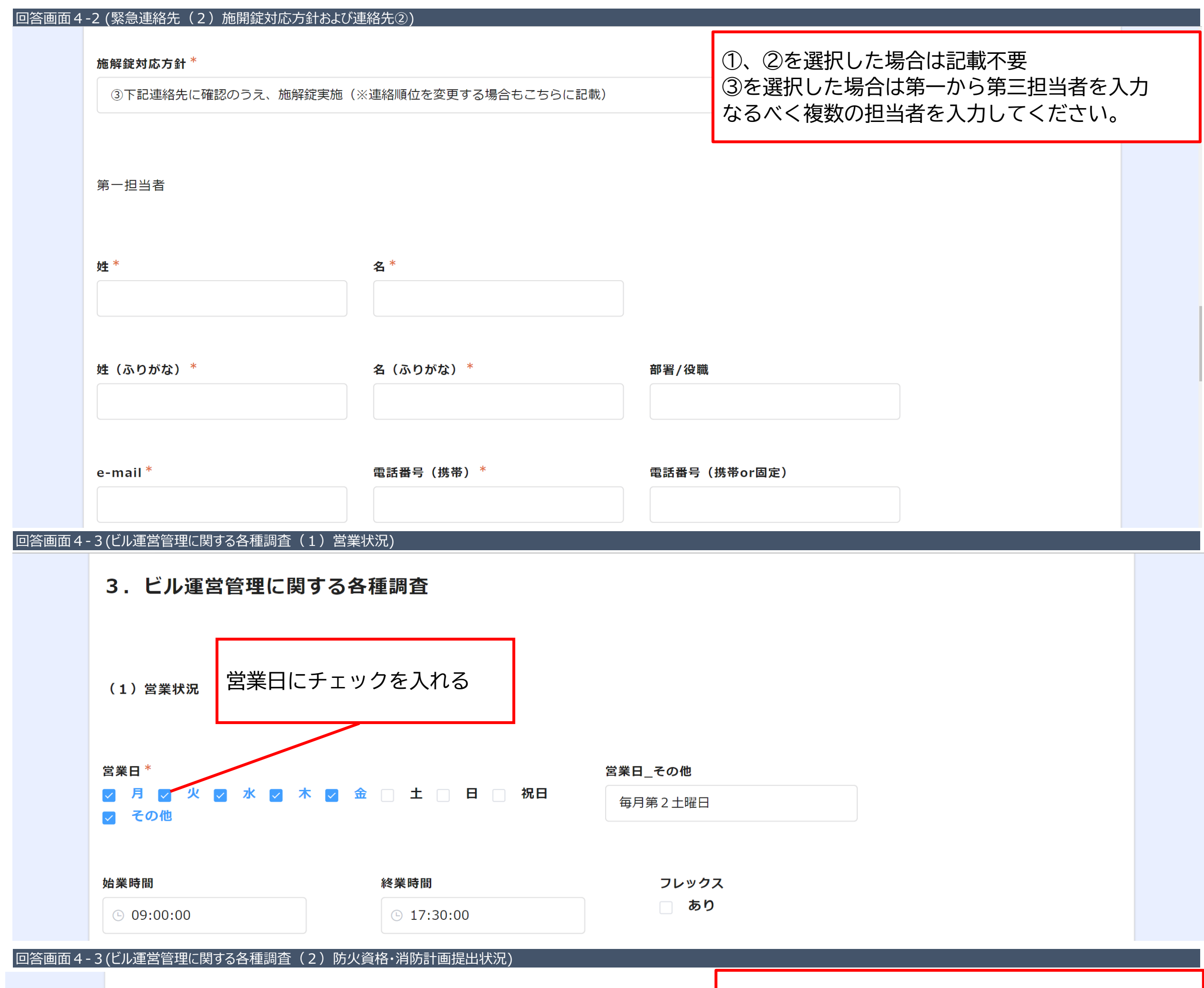

(2) 防火資格・消防計画提出状況

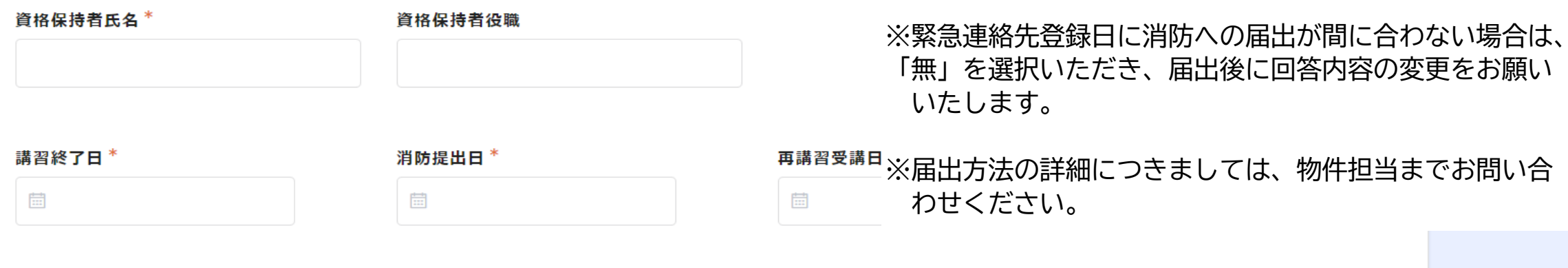

消防計画提出 \*

● 有 ○ 無

防火資格・消防計画の提出状況について入力

#### 消防届出日 \*

#### 防火資格者有無 · 種別 \*

 $\frac{1}{2}$ 

● 甲種防火管理者 ○ 乙種防火管理者 ○ 防火·防災管理者 ○ 無 ※複数資格をお持ちの場合は、消防に届け出ている資格を記載ください。消防提出未了の方は「無」を選択し、 出完了後データの更新をお願いいたします。

※防火(防火・防災)管理者、および消防計画は消防署へ の届出が必須となっております。

消防署への届出が未了の場合は、届出をいただいた後に 「消防提出日」の入力をお願いいたします。

![](_page_6_Picture_43.jpeg)

![](_page_6_Picture_44.jpeg)

複数社、複数フロアにご入居いただいている場合、右側+マークで行を追加できます (Xマークは行削除)。

![](_page_7_Picture_52.jpeg)

![](_page_7_Picture_53.jpeg)

![](_page_8_Picture_36.jpeg)

## 緊急連絡先入力画面

![](_page_8_Picture_37.jpeg)

![](_page_9_Figure_1.jpeg)

## 緊急連絡先等調査

# ご回答ありがとうございます!

回答内容がメールで届きます(送信元アドレス: noreply@form.kintoneapp.com)。 <u>本ページを閉じて下さい。</u> 担当者変更など記載内容に変更がありましたら、ご依頼メールから再度ログイン(認証)のうえ更新いただくか 弊社担当者までご連絡お願いいたします。